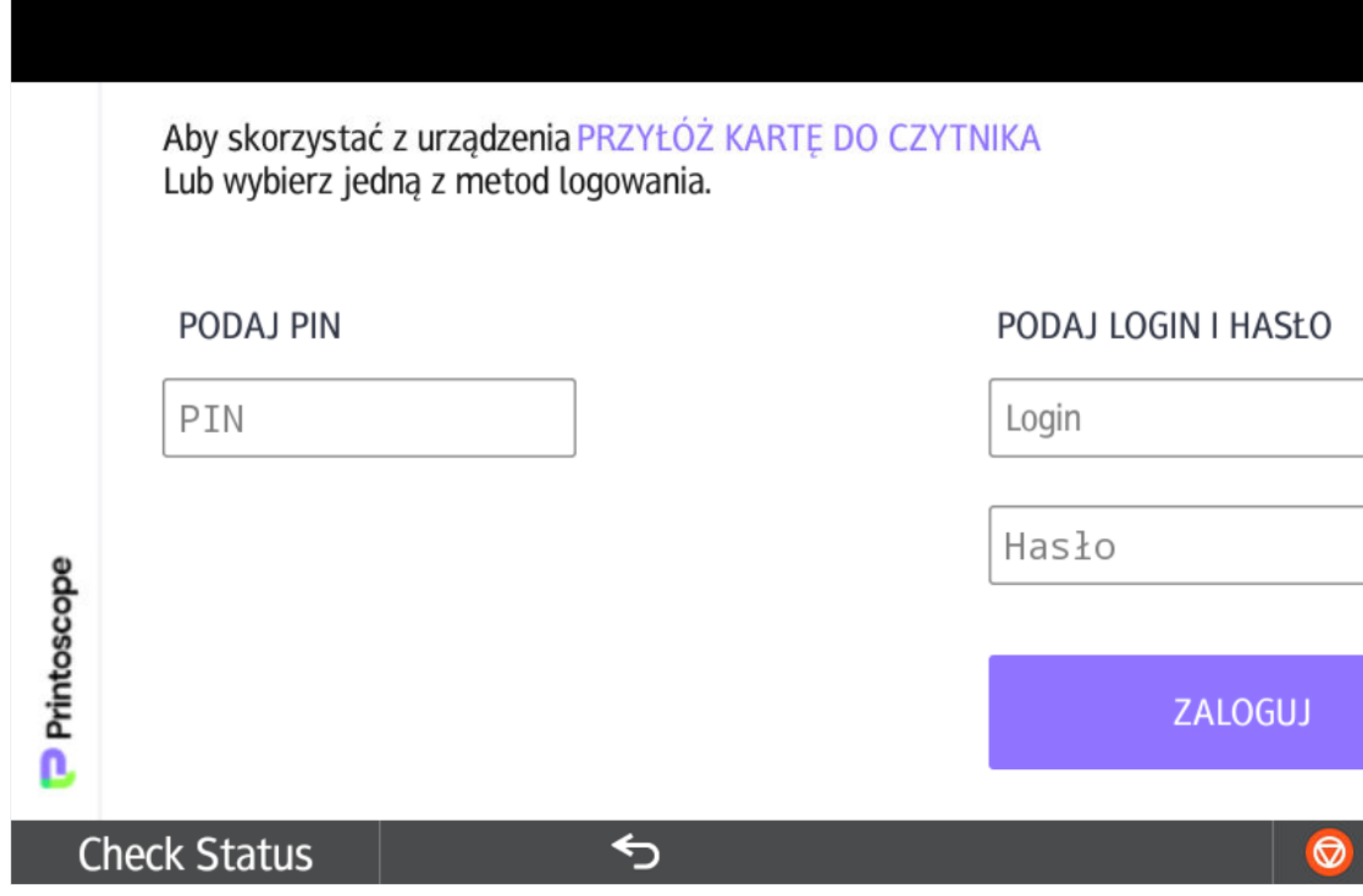

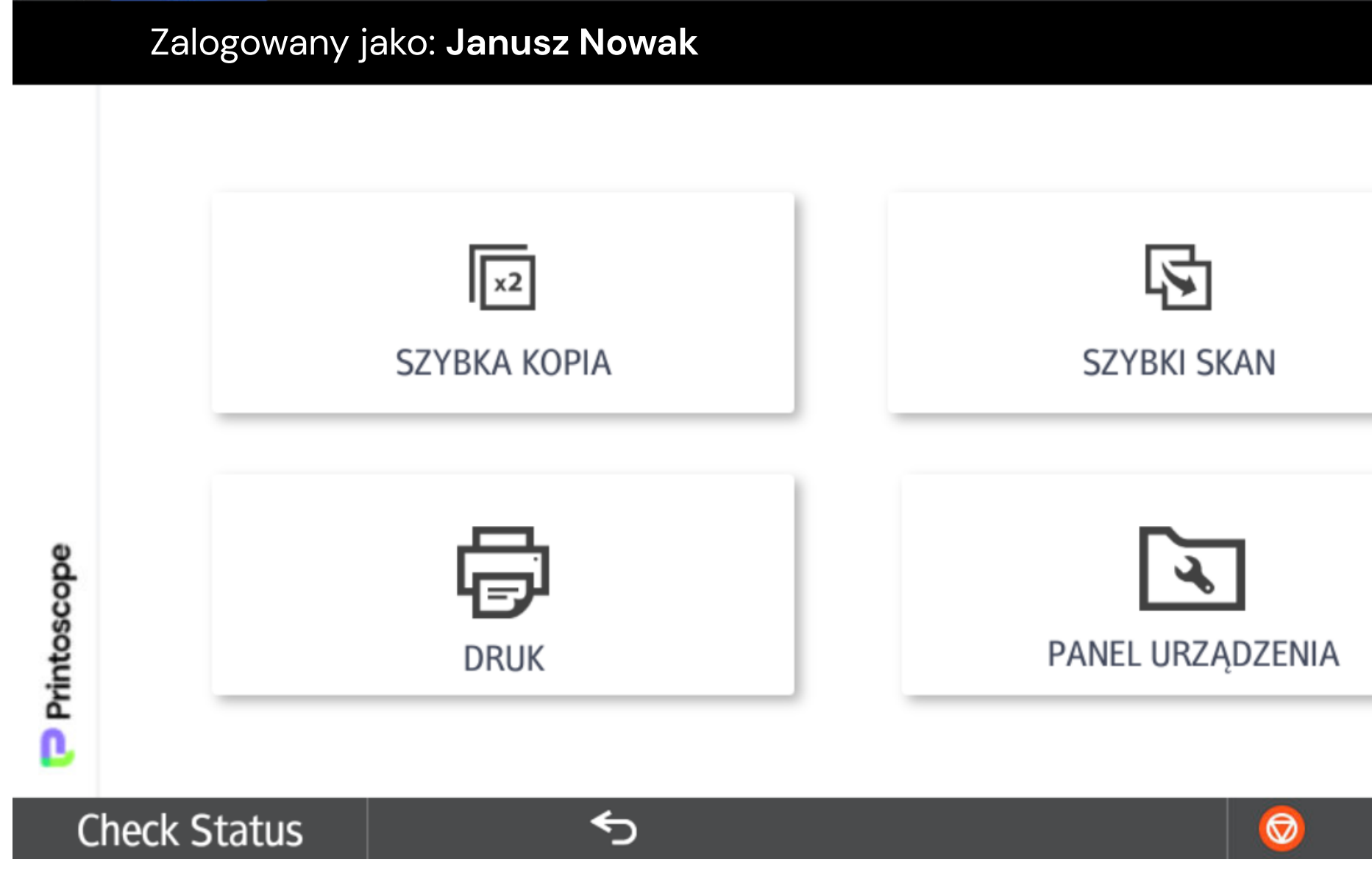

# Instrukcja obsługi aplikacji oprogramowania

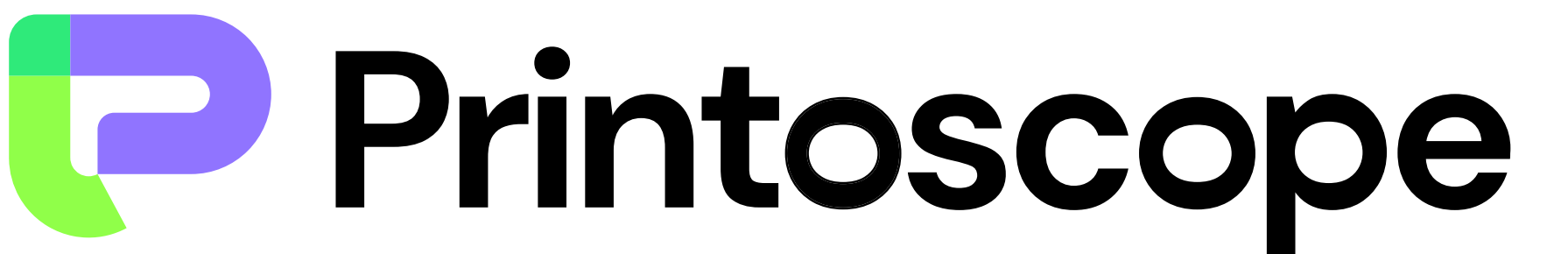

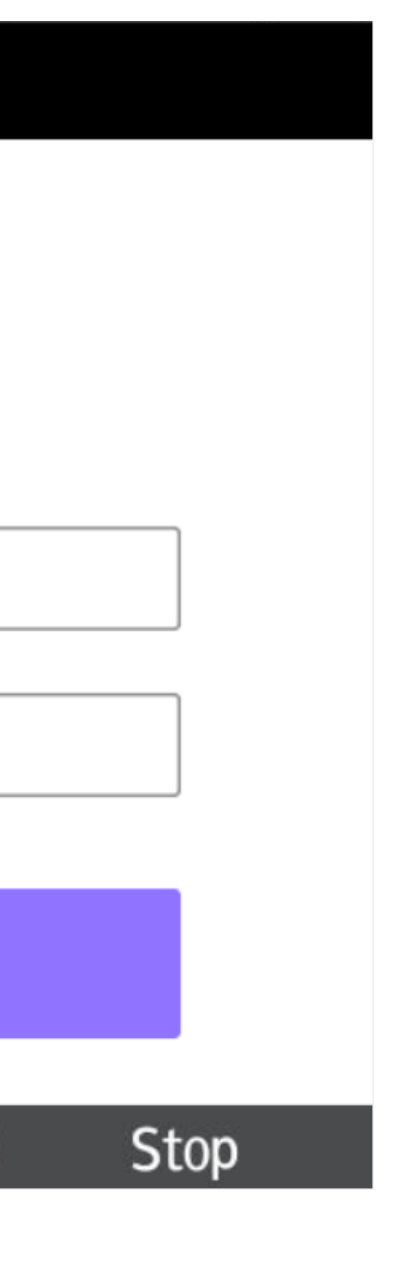

### KOPIOWANIE

- Wybierz ZMIEŃ w polu kolor, aby określić, czy kopia ma być kolorowa, czy czarno-biała.
- Wybierz ZMIEŃ w polu taca papieru, aby określić, z której tacy ma korzystać maszyna.
- Wybierz ZMIEŃ w polu dopasowanie, aby określić standardowe lub bardziej indywidualne.
- Używając + i określ jaką wielokrotność kopiowania chcesz uzyskać.
- Naciśnij START jeśli wprowadziłeś wszystkie ustawienia kopiowania.

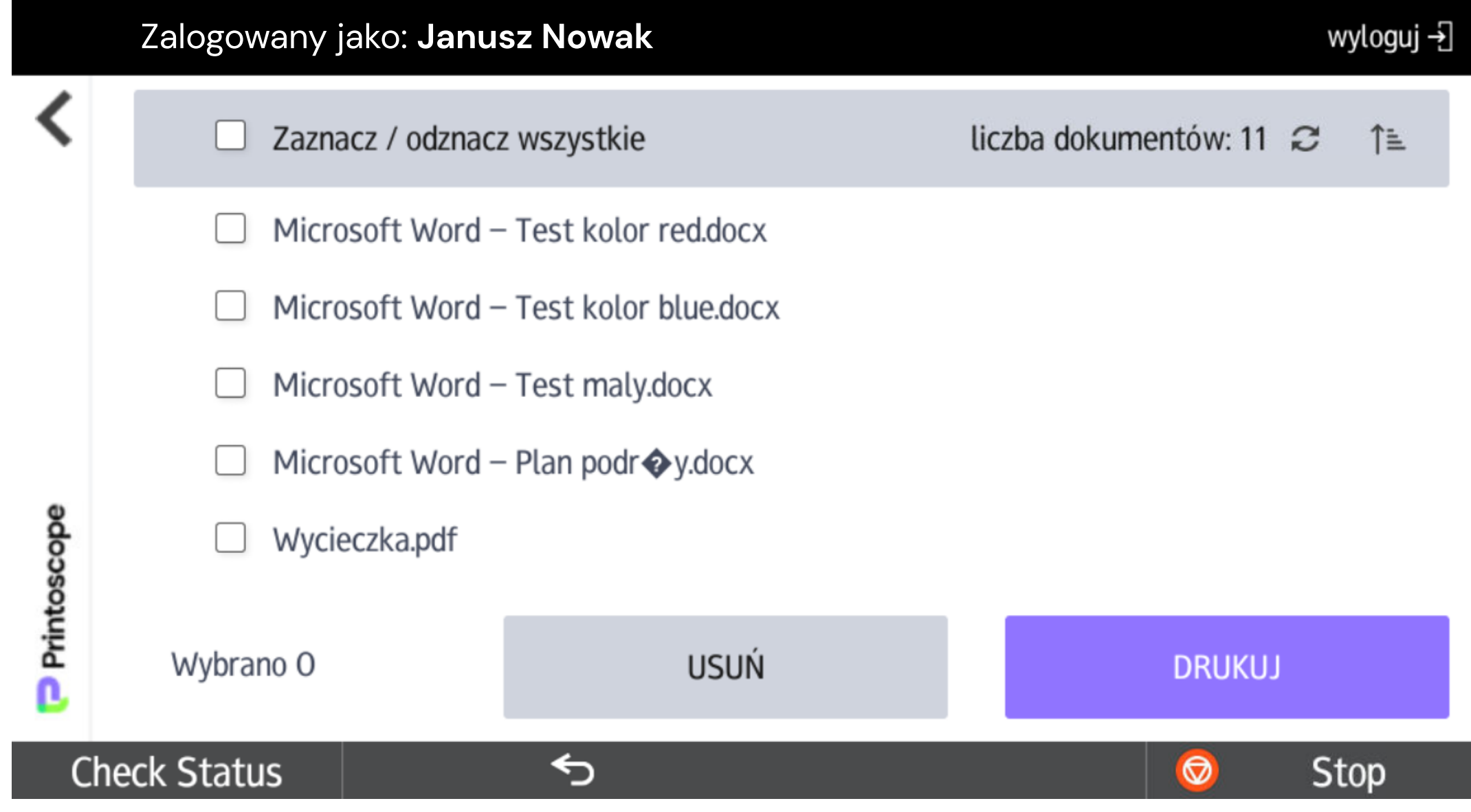

- Jeśli chcesz się zalogować przy użyciu karty, przyłóż kartę w odpowiednio oznaczonym miejscu na urządzeniu.  $\sum$ 

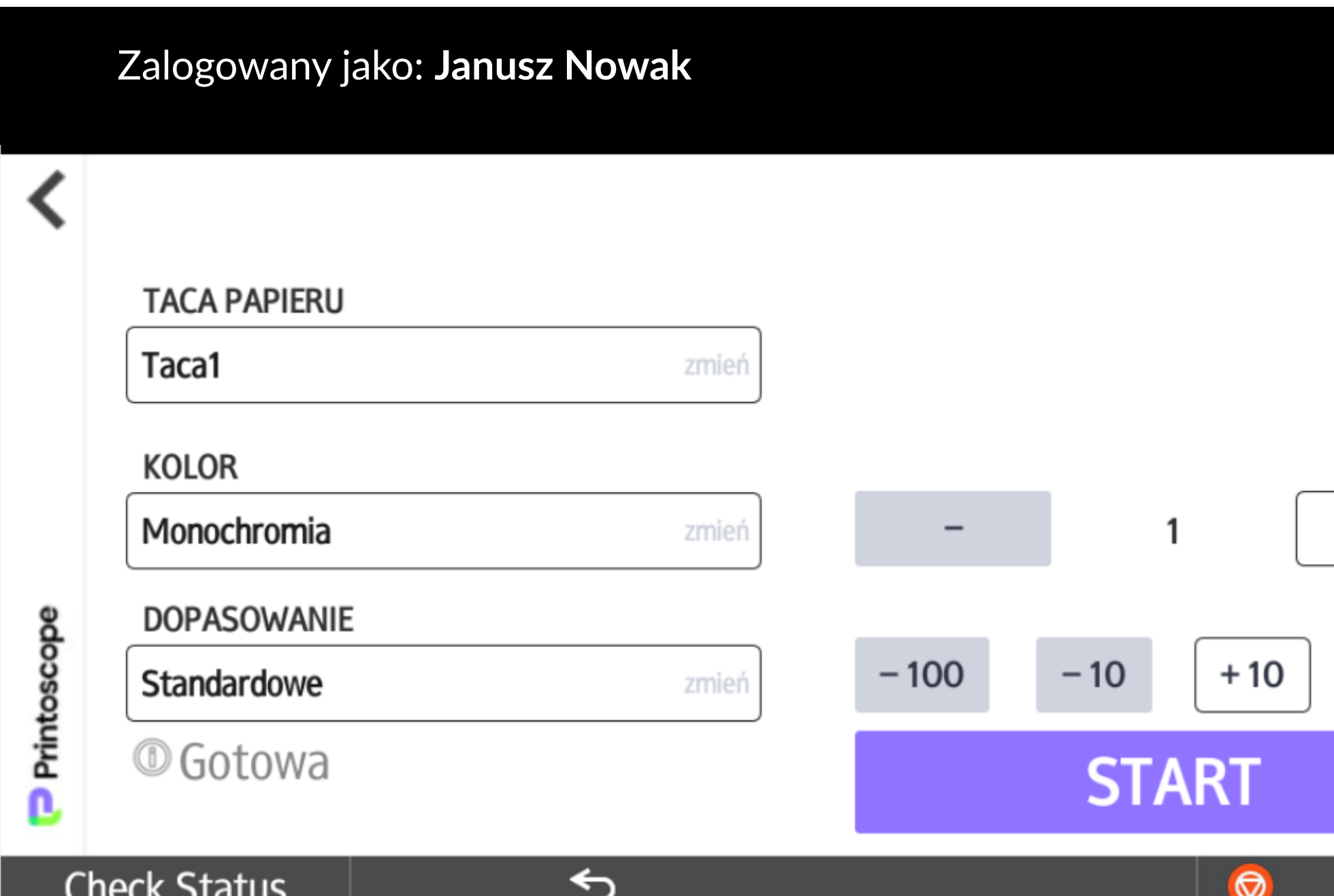

# MENU GŁÓWNE

- Naciśnij DRUK, jeśli chcesz wydrukować swoje dokumenty.

- Naciśnij SZYBKA KOPIA, jeśli chcesz skopiować dokumenty.

> - Naciśnij ikonę kołowrotka, która znajduje się w prawym górnym rogu ekranu.

- Naciśnij SZYBKi SKAN, jeśli chcesz zeskanować dokumenty.

- Naciśnij PANEL URZĄDZENIA, jeśli chcesz przejść do wbudowanych funkcji urządzenia.

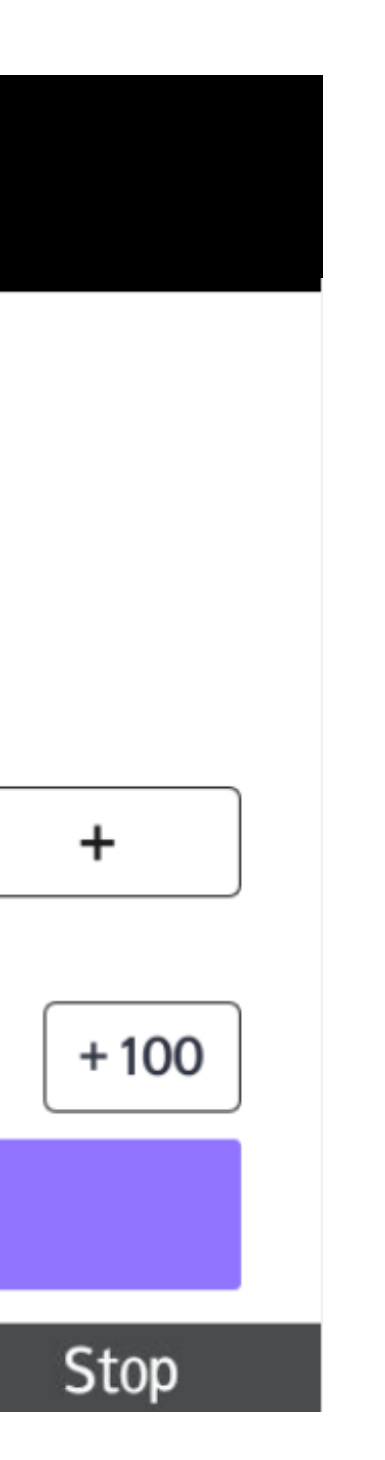

### LOGOWANIE

- Jeśli chcesz się zalogować za pomocą loginu i hasła, wprowadź dane i naciśnij ZALOGUJ.

- Jeśli chcesz się zalogować za pomocą PIN-u, wprowadź dane i naciśnij ZALOGUJ.

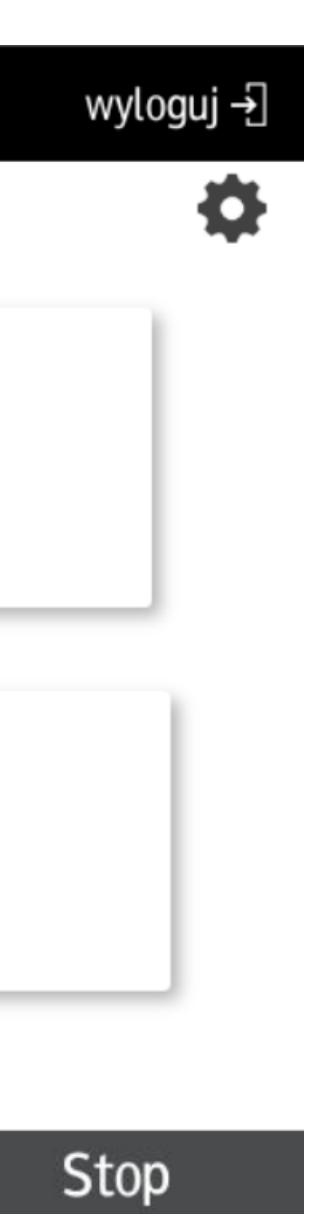

- Aby dodać użytkownikowi nową kartę zaloguj się do urządzenia.

- Naciśnij DODAJ NOWĄ KARTĘ.

- Postępuj zgodnie z instrukcjami wyświetlającymi się na wyświetlaczu.

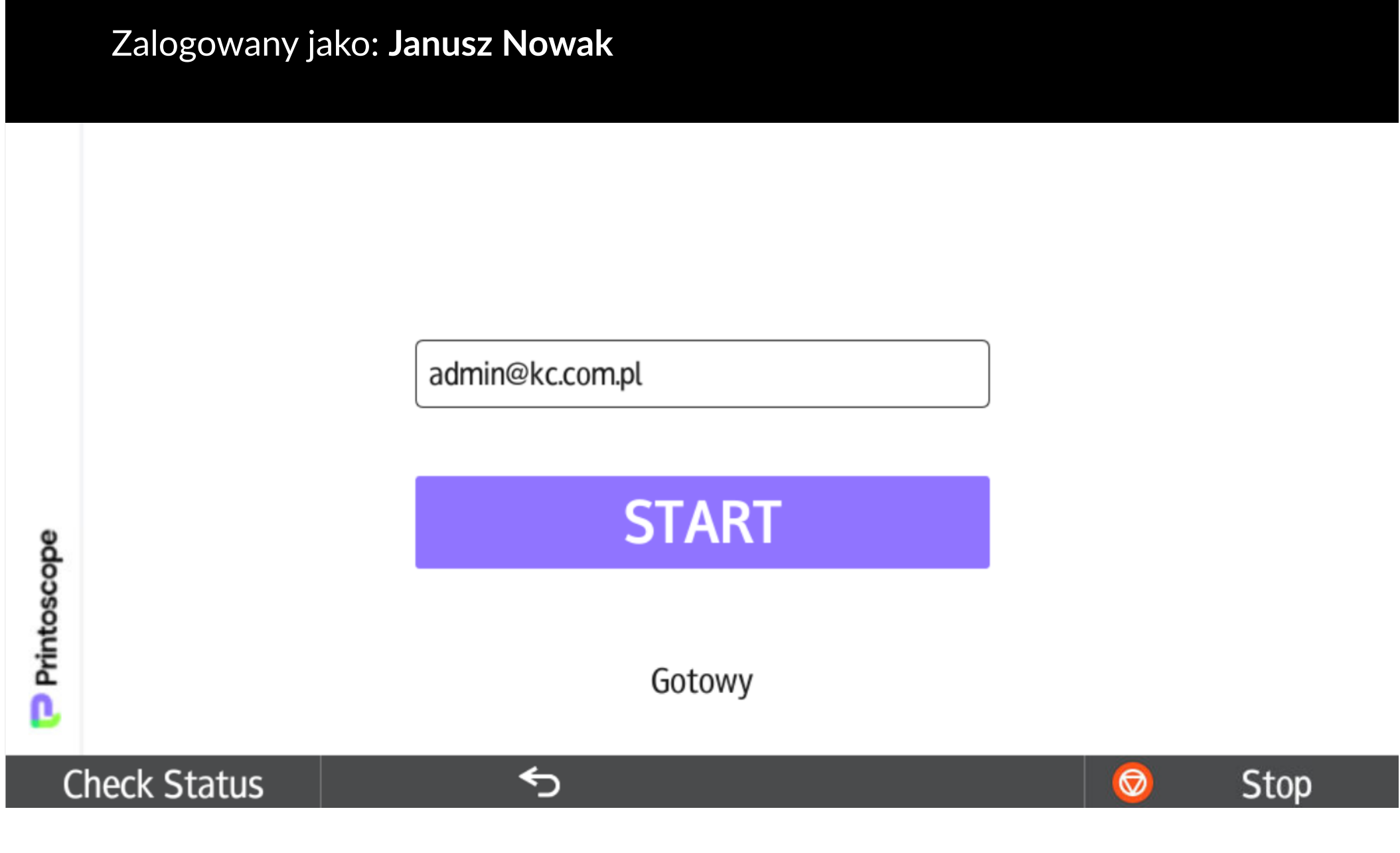

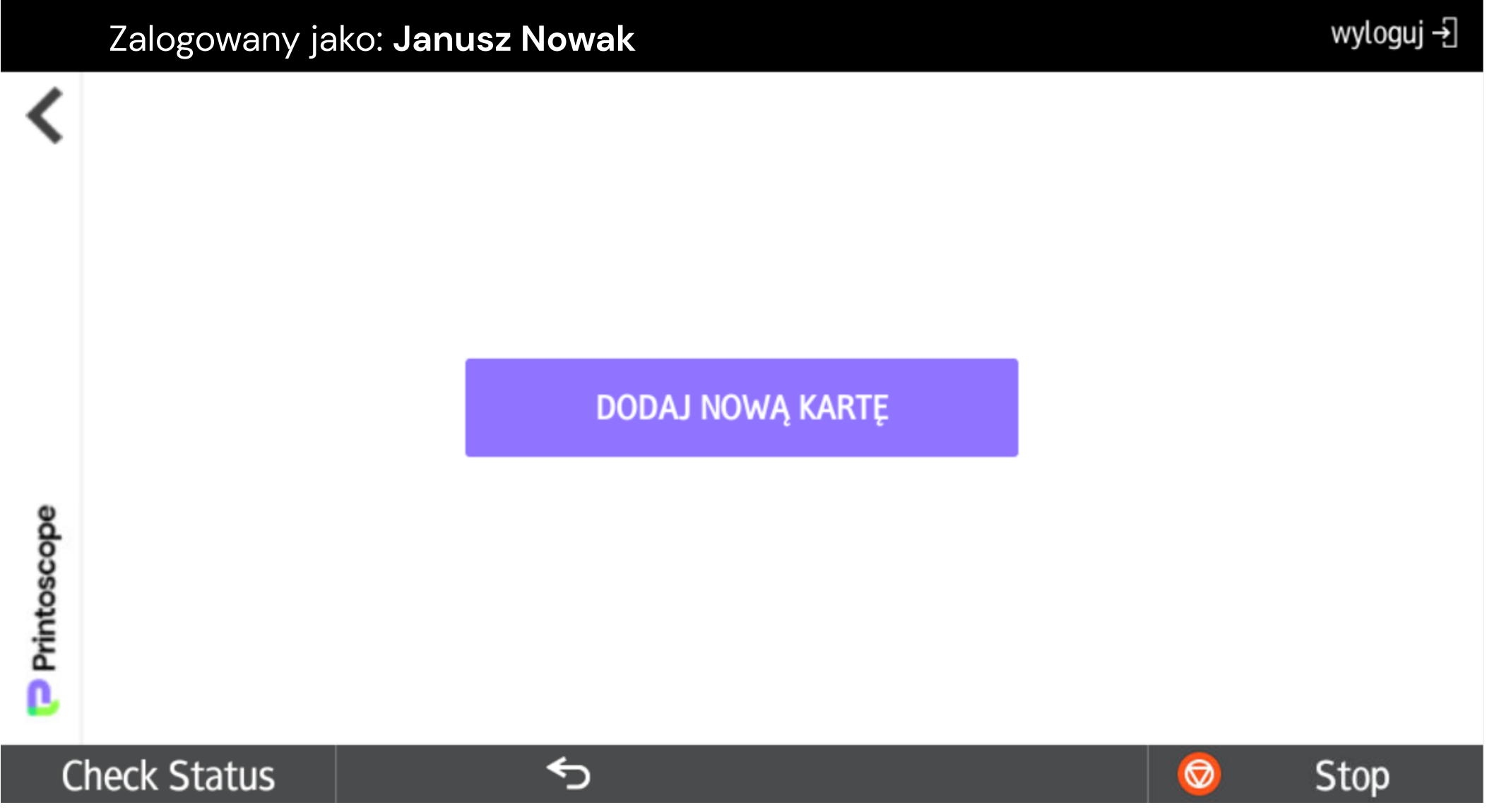

### SKAN

- Wpisz adres mailowy, na który skan ma zostać wysłany.

- Naciśnij START, jeśli chcesz rozpocząć skanowanie.

## DODAJ NOWĄ KARTĘ

### DRUKOWANIE

- Jeśli chcesz wydrukować wybrany plik naciśnij pole przy nazwie dokumentu i naciśnij DRUKUJ.

- Jeśli chcesz usunąć wybrany plik z listy, naciśnij pole przy nazwie dokumentu i naciśnij USUŃ.